# **Structured Analytics – Language identification Setup Basics**

This guide contains a workflow with basic information for setting up language identification to find foreign language content in your documents.

For more detailed information, refer to the [documentation.](https://help.relativity.com/)

# **Language identification setup**

The setup for running language identification is comprised of three components:

- 1. Saved search
- 2. Structured analytics set
- 3. View

# **1. Saved Search Setup**

Use the following conditions and fields to create the saved search used for email threading. You don't need to set a sort order on this search.

# **Search Name**

There is no recommendation for the saved search name. Follow your team's normal protocol for naming searches.

# **Conditions**

• Extracted text size is greater than 0KB.

#### **Fields**

Any fields are acceptable.

# **2. Structured Analytics Set**

Here are the steps and choices for creating a structured analytics set.

# **Structured Analytics Set Information**

- **Structured analytics set name** enter a name for the structured analytics set.
- **Set prefix** keep the default prefix or add your own prefix. Shorter prefixes (even just two characters, e.g. "LI") take up less space in your views.
- **Select document set to analyze** select the saved search you created above.

• **Select operations** - select Language identification.

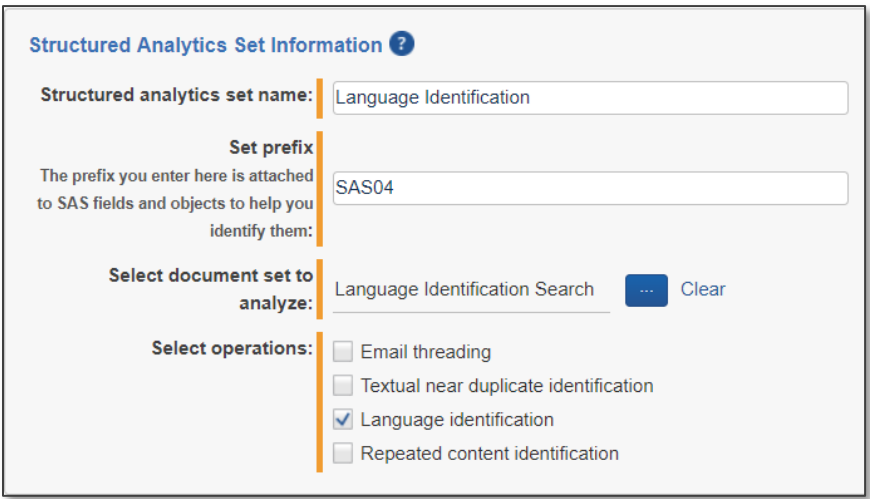

# **3. Language ID view**

Once you run the structured analytics set, create the following view to see the results of your language identification operation.

# **Fields**

- Control Number
- [SAS Prefix]::Primary Language
- [SAS Prefix]::Docs\_Languages
- [SAS Prefix]::Docs\_Languages:Language

# **Conditions**

• [SAS Prefix]::Primary Language is set

# **Sort**

You don't need a specific sort order for this view. However, you can create separate searches and views for each document set as well as widgets and dashboards.

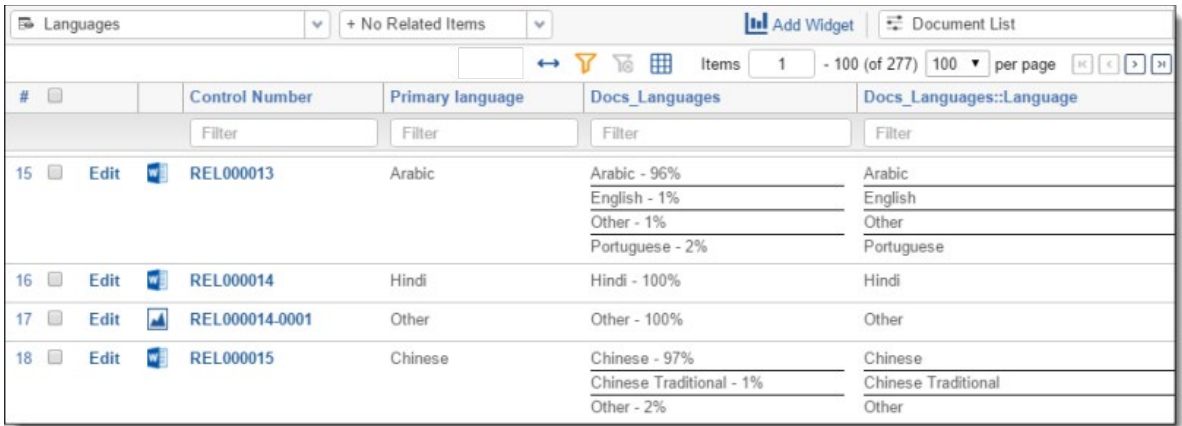